Climate detectives | poziom zaawansowany

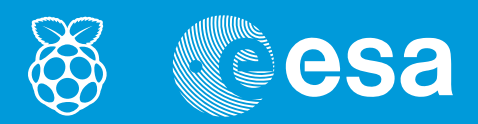

# lekcje z kosmosu

# **→ ROBIMY KAMERĘ NA PODCZERWIEŃ**

Wykorzystanie promieniowania podczerwonego do obserwowania świata w nowy sposób

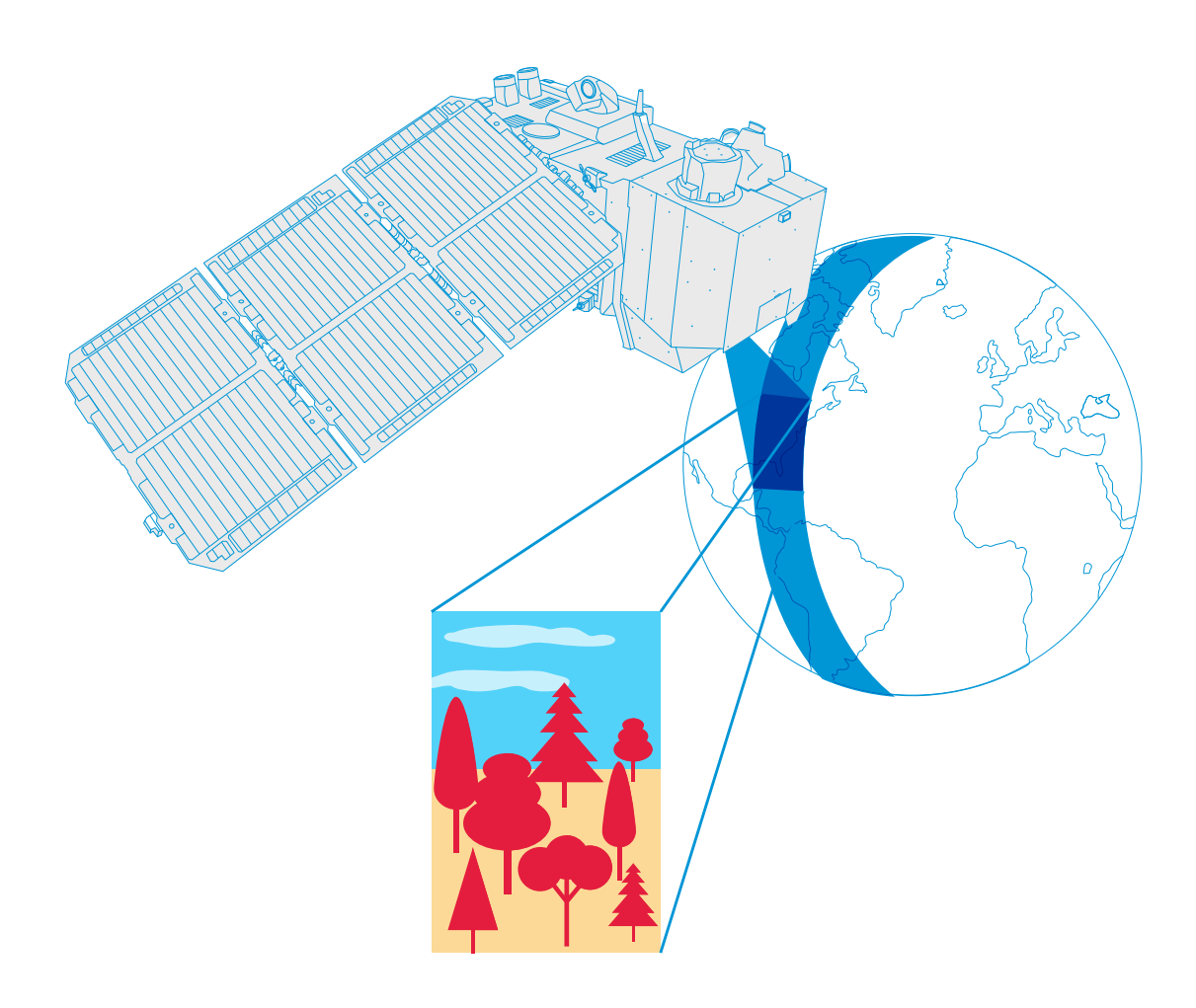

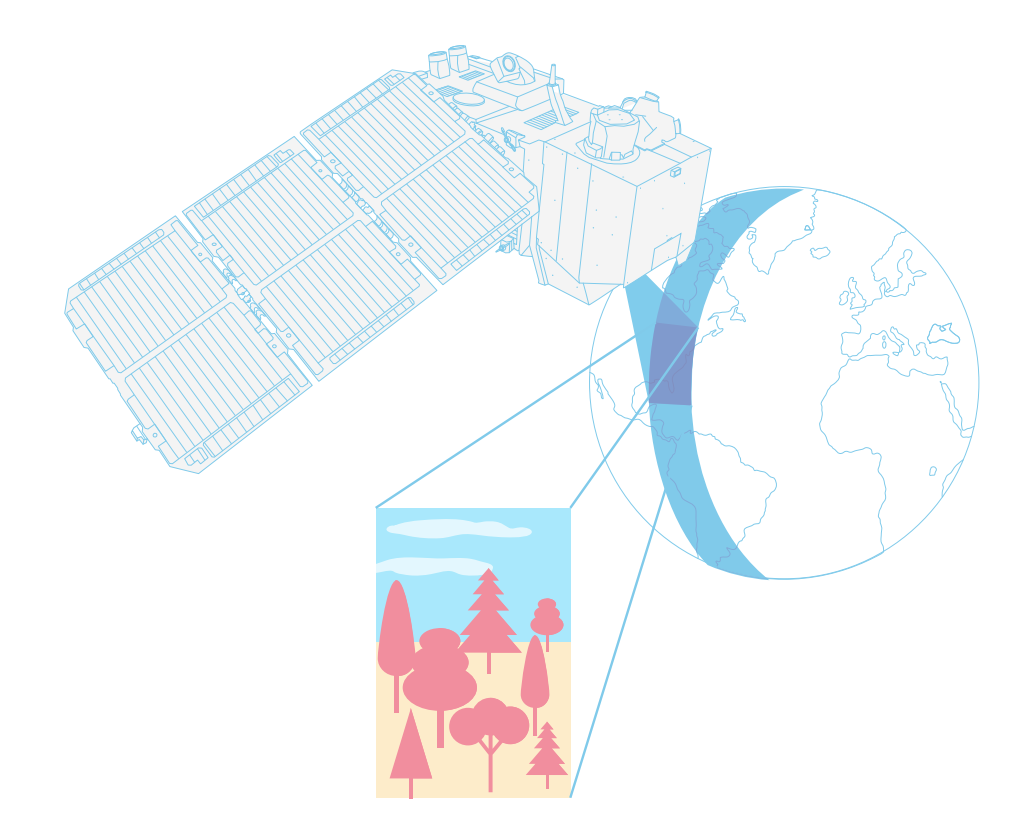

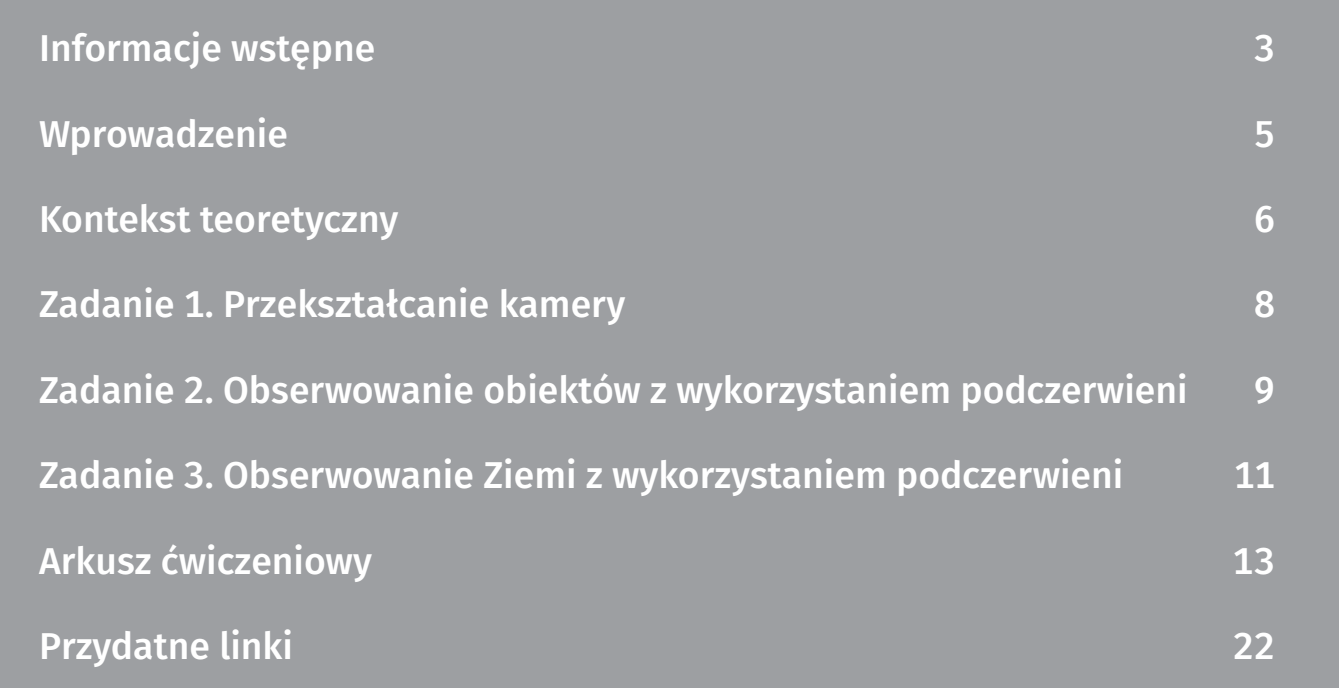

Tytuł oryginału: *Teach with space: Infrared webcam hack | P15*

www.esa.int/education

Biuro Edukacji ESA zachęca do przesyłania komentarzy i opinii na adres: teachers@esa.int.

Koncepcja opracowana dla Biura Edukacji ESA przez National Space Academy (NSA) w Wielkiej Brytanii

Wyprodukowane przez Biuro Edukacji ESA

Copyright © European Space Agency 2018

#### <span id="page-2-0"></span>→ ROBIMY KAMERĘ NA PODCZERWIEŃ

Wykorzystanie promieniowania podczerwonego do obserwowania świata w nowy sposób

### → INFORMACJE WSTĘPNE

#### Informacje podstawowe

Przedmiot: fizyka, geografia Wiek: 12–16 lat Rodzaj aktywności: zadania Poziom trudności: średni Czas: 90 minut Miejsce: sala lekcyjna z naturalnym oświetleniem Słowa kluczowe: obserwacja Ziemi, promieniowanie podczerwone, widmo elektromagnetyczne, światło widzialne, obrazowanie satelitarne, *true colour* i *false colour*, fizyka, geografia

# Zakres i treść zajęć

Ten zestaw zadań przybliży uczniom zagadnienie widma elektromagnetycznego. Dzięki modyfikacji taniej kamery internetowej uczniowie będą mogli oglądać promieniowanie podczerwone. Stanie się to punktem wyjścia do omówienia sposobu wykorzystania promieniowania podczerwonego do uzyskania danych niedostępnych w przypadku światła widzialnego. Uczniowie będą również analizować zdjęcia satelitarne, co pokaże im praktyczne zastosowanie obserwacji z wykorzystaniem podczerwieni.

#### Uczniowie dowiedzą się

- jakie istnieją rodzaje promieniowania elektromagnetycznego
- do czego jest wykorzystywane promieniowanie podczerwone
- jak użyć narzędzi dostępnych w Internecie do zebrania i przeanalizowania danych satelitarnych
- w jaki sposób wykorzystać promieniowanie podczerwone do monitorowania zdrowia roślinności
- jak rozróżniać obrazy satelitarne w trybie *true colour* i *false colour*

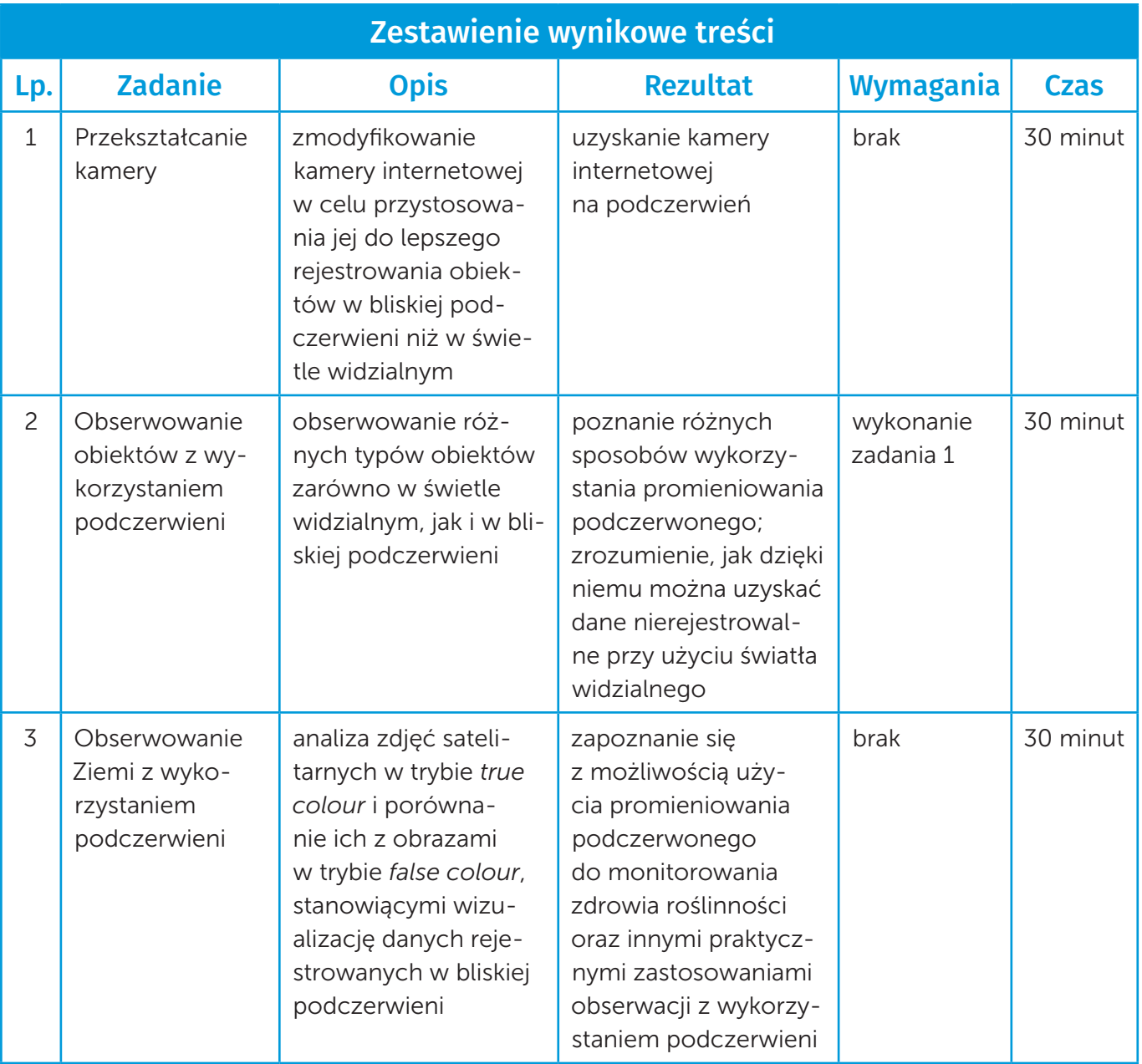

# <span id="page-4-0"></span>→ WPROWADZENIE

Widmo (spektrum) elektromagnetyczne kategoryzuje promieniowanie elektromagnetyczne, w tym promieniowanie podczerwone (ilustracja 1), pod względem długości fali i częstotliwości. Większość promieniowania elektromagnetycznego emitowanego przez Słońce jest odbijana lub absorbowana (pochłaniana) przez atmosferę Ziemi. Jednak niektóre rodzaje promieniowania, np. światło widzialne, fale radiowe, a także część podczerwieni, przedostają się przez atmosferę.

Obiekty odbijają i pochłaniają promieniowanie słoneczne na różne sposoby w zależności od swojej powierzchni. Odbite od obiektu promieniowanie niesie ze sobą informację o powierzchni tego obiektu i pozwala nam zobaczyć jego kolor i kształt. Ludzkie oko widzi tylko bardzo ograniczony zakres widma, zwany światłem widzialnym. Możemy jednak zobaczyć to, co dla nas niewidoczne, korzystając z różnych przyrządów. Satelity do obserwacji Ziemi są wyposażone w instrumenty naukowe, które rejestrują światło widzialne i podczerwień, a także inne zakresy widma elektromagnetycznego.

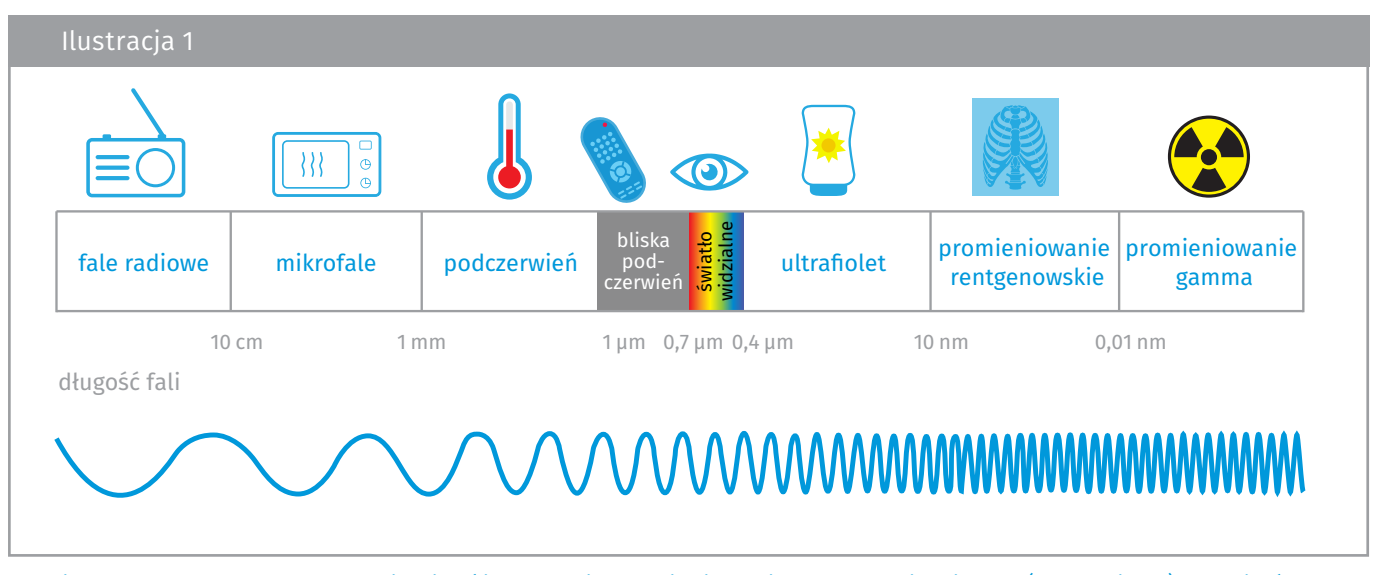

↑ Widmo elektromagnetyczne obejmuje różne rodzaje promieniowania – od fal najdłuższych (fale radiowe) do najkrótszych (promieniowanie gamma)

Podczas tych zajęć skupimy się na bliskiej podczerwieni i świetle widzialnym. Promieniowanie podczerwone dzieli się na zakresy, podobnie jak światło widzialne na barwy. Bliska podczerwień, o nieco większej długości fali niż światło widzialne, odbija się od roślinności, dostarczając szczegółowych informacji na temat ziemskiej wegetacji. Z tego względu ta część widma elektromagnetycznego jest wykorzystywana w satelitach obserwacyjnych do monitorowania stanu roślinności na naszej planecie.

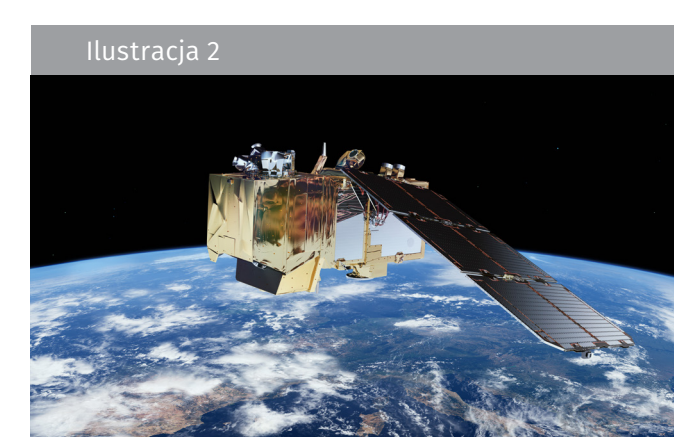

↑ Europejski satelita Sentinel-2 ma na pokładzie skaner wielospektralny o wysokiej rozdzielczości rejestrujący obrazy z wykorzystaniem 13 pasm spektralnych, co daje możliwość zobaczenia naszej planety i jej roślinności z nowej perspektywy

# <span id="page-5-0"></span>→ KONTEKST TEORETYCZNY

#### Monitorowanie roślinności

Rośliny odbijają promieniowanie elektromagnetyczne w szczególny sposób. Zawarty w nich chlorofil pochłania światło, aby uzyskać energię niezbędną w procesie fotosyntezy. W tym celu rośliny wykorzystują tylko czerwoną i niebieską część światła widzialnego. Światło zielone ulega odbiciu, co wyjaśnia, dlaczego widzimy liście jako zielone. Bliska podczerwień nie jest potrzebna do fotosyntezy, dlatego większość tego promieniowania jest odbijana przez strukturę komórkową liścia.

Ilustracja 3 przedstawia wartość procentową promieniowania odbitego, czyli współczynnik odbicia, dla zdrowej rośliny. Światło niebieskie i czerwone są niemal całkowicie absorbowane przez chlorofil, a światło zielone jest odbijane w 10%. W przypadku bliskiej podczerwieni (o nieco większej długości fali niż światło widzialne) współczynnik odbicia wynosi 50%.

Połączenie niskiego współczynnika odbicia światła widzialnego i wysokiego współczynnika odbicia bliskiej podczerwieni jest charakterystyczne dla większości roślin.

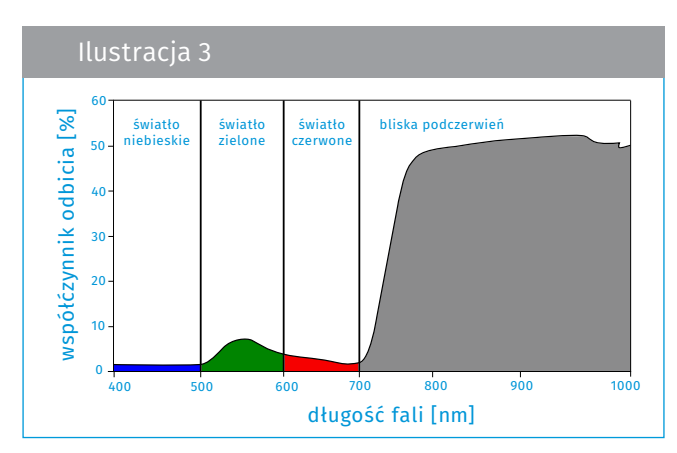

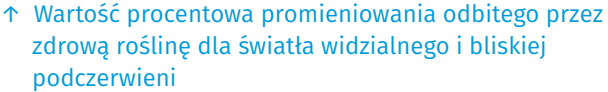

Gdy stan rośliny się pogarsza, np. z powodu niedo-

boru wody, zaczyna odbijać więcej światła widzialnego i mniej bliskiej podczerwieni. Można to również zaobserwować jesienią, kiedy liście stają się żółte i czerwone na skutek zmian związanych z porami roku. Im większa różnica między ilością odbitego światła czerwonego a bliskiej podczerwieni, tym roślina jest zdrowsza. Tę właściwość roślin wykorzystuje się przy obserwacji Ziemi do obliczania wskaźników, które pokazują nam obraz stanu wegetacji na dużą skalę.

#### Obrazy w trybie *true colour* i *false colour*

Sposobem na wizualizację odbitego promieniowania bliskiej podczerwieni jest tworzenie obrazów w trybie *false colour*, czyli fałszywego odwzorowania barw. Ten rodzaj obrazowania wykorzystuje co najmniej jedną długość fali spoza zakresu światła widzialnego. W efekcie kolory na uzyskanym obrazie są inne, niż moglibyśmy się spodziewać na podstawie tego, jak je widzimy naszym okiem. Na przykład trawa nie zawsze jest zielona! Z kolei obrazowanie w trybie *true colour*, czyli wiernego odwzorowania barw, bazuje na świetle widzialnym, łącząc rzeczywiste wartości odbitego światła czerwonego, zielonego i niebieskiego. W rezultacie otrzymany obraz wygląda tak samo jak świat, który oglądamy na co dzień.

Na ilustracjach 4 i 5 możemy zobaczyć zdjęcie przedstawiające miasto Birkerød w Danii w trybie *true colour* (ilustracja 4) i *false colour* (ilustracja 5). Obraz w trybie *false colour* pokazuje odbite promieniowanie w zakresie bliskiej podczerwieni jako czerwone, światło czerwone jako zielone, a zielone jako niebieskie. Ponieważ rośliny odbijają więcej bliskiej podczerwieni niż światła zielonego, obszary roślinne są koloru czerwonego. Jaśniejsza i bogatsza czerwień wskazuje na wyższy współczynnik odbicia światła dla bliskiej podczerwieni, co świadczy o występowaniu na tym obszarze dobrze rozwiniętej i zdrowej szaty roślinnej. Na obrazie w trybie *true colour* roślinność ma kolor zielony, tak jak jesteśmy przyzwyczajeni.

Generalnie współczynnik odbicia dla światła widzialnego jest znacznie niższy niż dla bliskiej podczerwieni, przez co obraz jest ciemniejszy. W obrazie typu *true colour* utrudnia to identyfikację zbiorników wodnych, ponieważ współczynnik odbicia światła dla wody jest również bardzo niski (woda absorbuje większość docierającego do niej światła – bliskiej podczerwieni, światła czerwonego i zielonego). W obrazie typu *false colour* zbiorniki wodne zdecydowanie się wyróżniają ze względu na dużą różnicę we współczynniku odbicia światła między wodą (niski) a otaczającą ją roślinnością (wysoki).

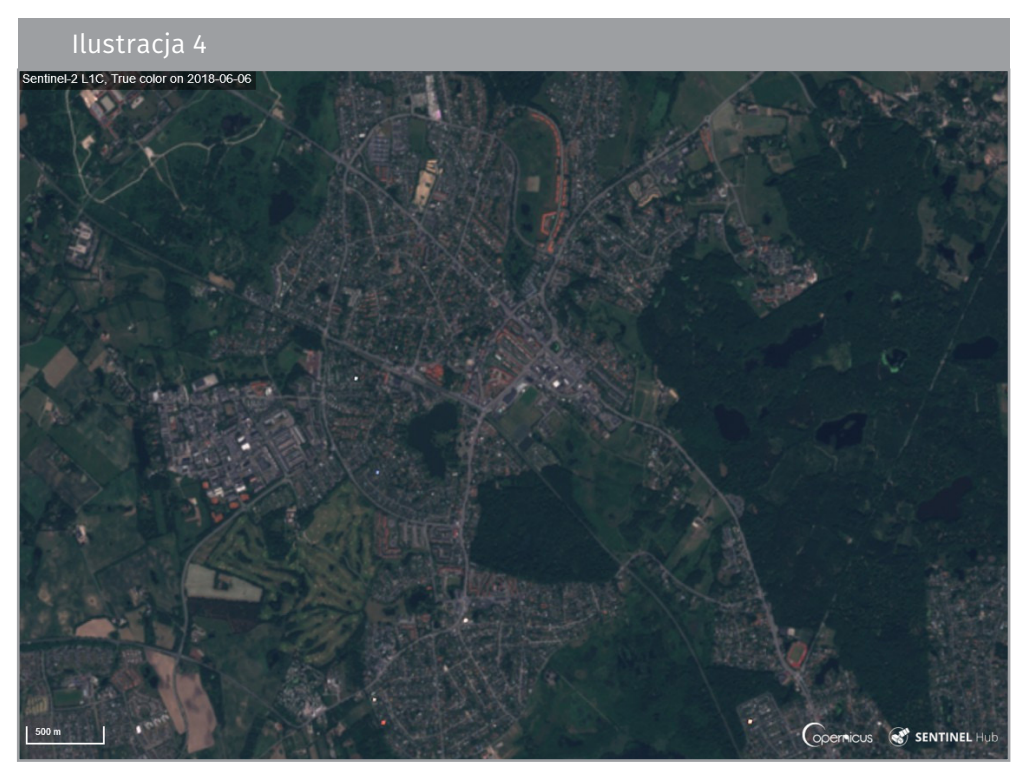

↑ Obraz satelitarny przedstawiający miasto Birkerød w Danii w trybie *true colour*

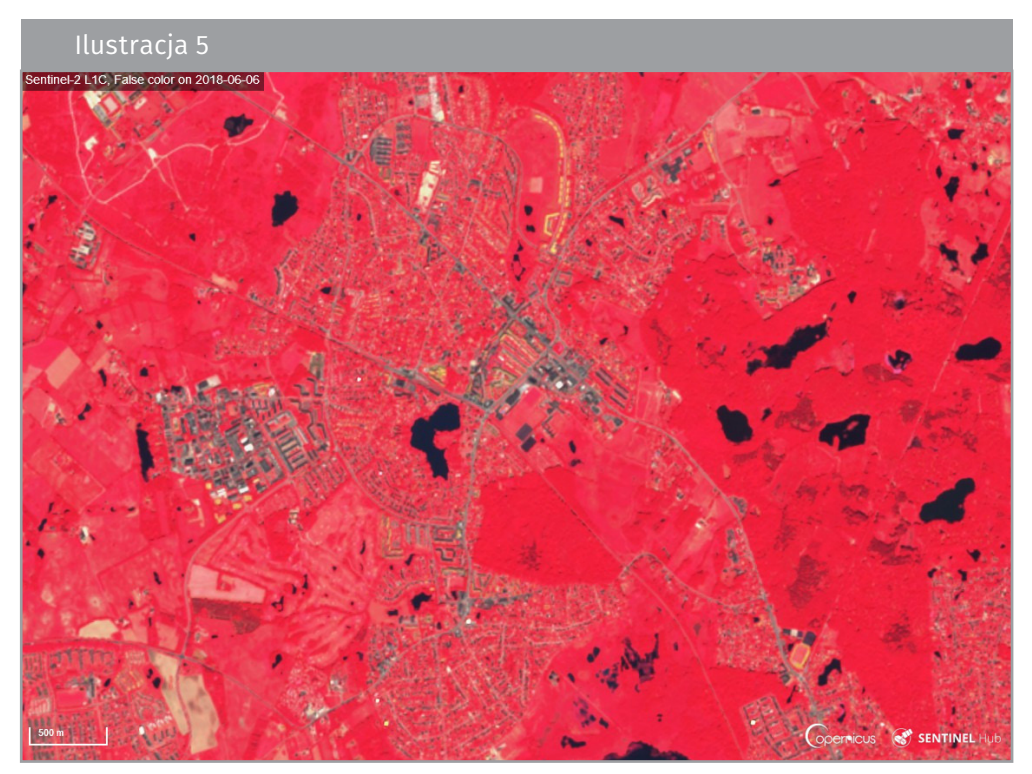

↑ Obraz satelitarny przedstawiający miasto Birkerød w Danii w trybie *false colour*

# <span id="page-7-0"></span>→ ZADANIE 1. PRZEKSZTAŁCANIE KAMERY

W tym zadaniu uczniowie zmodyfikują kamerę internetową w taki sposób, aby lepiej rejestrowała bliską podczerwień niż światło widzialne.

#### Materiały i narzędzia

(dla każdej grupy)

- kamera internetowa z pierścieniem ręcznej regulacji ostrości z przodu
- pinezka lub skalpel
- 2 kawałki naświetlonej błony fotograficznej lub 2 filtry polaryzacyjne (takiej wielkości, aby zakryły obiektyw)
- przezroczysta taśma klejąca
- nożyczki
- komputer

#### Przeprowadzenie zadania

Szczegółową instrukcję przekształcenia kamery internetowej w kamerę na podczerwień zamieszczono w arkuszu ćwiczeniowym (s. 14). Lepiej wykorzystaj tanie kamery internetowe – są zwykle łatwiejsze do demontażu niż droższe modele. Kamera użyta jako przykład do demonstracji w arkuszu ćwiczeniowym to model Trust 17405.

Przed wykonaniem modyfikacji zapoznaj się z filmem instruktażowym *Infrared webcam hack* (link zamieszczono w sekcji *Przydatne linki*). Uczniowie powinni pracować w małych grupach. Jeżeli sytuacja tego wymaga, możesz wykonać modyfikację wcześniej – wówczas uczniowie pomijają zadanie 1 i od razu przechodzą do zadania 2.

Kluczowym elementem modyfikacji jest usunięcie filtra podczerwieni. W zależności od warunków oświetlenia może być konieczne założenie filtra światła widzialnego. Filtry blokują światło o określonym zakresie długości fali. Do zablokowania światła widzialnego potrzebne są dwa filtry polaryzacyjne lub dwa kawałki błony fotograficznej. Jest to spowodowane faktem, że fala rozchodzi się w dwóch kierunkach – w górę i w dół lub z boku na bok. Taka oscylacja fali w jednej płaszczyźnie nazywana jest polaryzacją. Dwa filtry zablokują zatem całe promieniowanie światła widzialnego.

Większość kamer internetowych ma już zainstalowane oprogramowanie wymagane do uruchomienia i użytkowania urządzenia, ale może się zdarzyć taki model kamery, który będzie wymagał zainstalowania oprogramowania operacyjnego.

Dopilnuj, by uczniowie mieli świadomość, że zmodyfikowana kamera jest kamerą na bliską podczerwień, a nie kamerą termowizyjną! Czujniki stosowane w kamerach cyfrowych są wrażliwe na światło o długości fali do ok. 1 µm (bliska podczerwień). Kamery termowizyjne wykorzystują promieniowanie podczerwone o większych długościach fal. Ten typ kamery rejestruje promieniowanie podczerwone emitowane przez wszystkie obiekty o temperaturze powyżej zera absolutnego (–273,15°C), które jest niewidoczne dla naszych oczu. Im wyższa temperatura obiektu, tym krótsza długość fali wysyłanego przez niego promieniowania. Jeśli obiekt osiągnie odpowiednio wysoką temperaturę, promieniowanie może zostać zarejestrowane przez kamerę na bliską podczerwień, a nawet nasze własne oczy. Na co dzień spotykamy się z tym np. w kuchni: kiedy toster się mocno rozgrzeje, grzałka staje się czerwona.

# <span id="page-8-0"></span>→ ZADANIE 2. OBSERWOWANIE OBIEKTÓW Z WYKORZYSTANIEM **PODCZERWIENI**

W tym zadaniu uczniowie będą obserwować różne typy obiektów na dwa sposoby – w świetle widzialnym (gołym okiem) i w bliskiej podczerwieni przy użyciu zmodyfikowanej kamery internetowej.

#### Materiały i narzędzia

(dla każdej grupy)

- kamera na podczerwień (wykonana w zadaniu 1)
- pilot zdalnego sterowania
- dioda LED
- świeczka
- żywa roślina
- sztuczna roślina

#### Przeprowadzenie zadania

Do doświadczenia z roślinami niezbędne jest światło dzienne. Zanim wykonasz to doświadczenie z uczniami, przeprowadź je na próbę, aby sprawdzić warunki oświetlenia w sali lekcyjnej. Przy dużej intensywności światła w pomieszczeniu prawdopodobnie będzie konieczne zablokowanie światła widzialnego przez umieszczenie przed obiektywem filtra polaryzacyjnego lub naświetlonej błony fotograficznej.

Uczniowie będą obserwować różne przedmioty w obu typach światła i wypełniać tabelę w arkuszu ćwiczeniowym – opiszą tam swoje spostrzeżenia oraz spróbują wyjaśnić to, co zaobserwowali.

#### Wyniki

Przykładowe wyniki obserwacji z wyjaśnieniami zamieszczono w tabeli 1 na następnej stronie.

#### Omówienie zadania

Pilot, świeczka i dioda LED emitują promieniowanie podczerwone. Za pomocą zmodyfikowanej kamery internetowej uczniowie mogą to niewidzialne dla oka promieniowanie "zobaczyć". Obserwowanie typowych źródeł światła (dioda LED, świeczka) przez kamerę na podczerwień pozwala stwierdzić, które z nich emituje mniej promieniowania podczerwonego, a zatem jest bardziej energooszczędne.

Patrząc na rośliny przez zmodyfikowaną kamerę internetową, widzimy odbite światło dzienne. Ponieważ żywa roślina odbija dużą ilość bliskiej podczerwieni i wynika to z właściwości zdrowej struktury roślinnej, obserwowanie roślin w promieniowaniu podczerwonym informuje o ich stanie zdrowia.

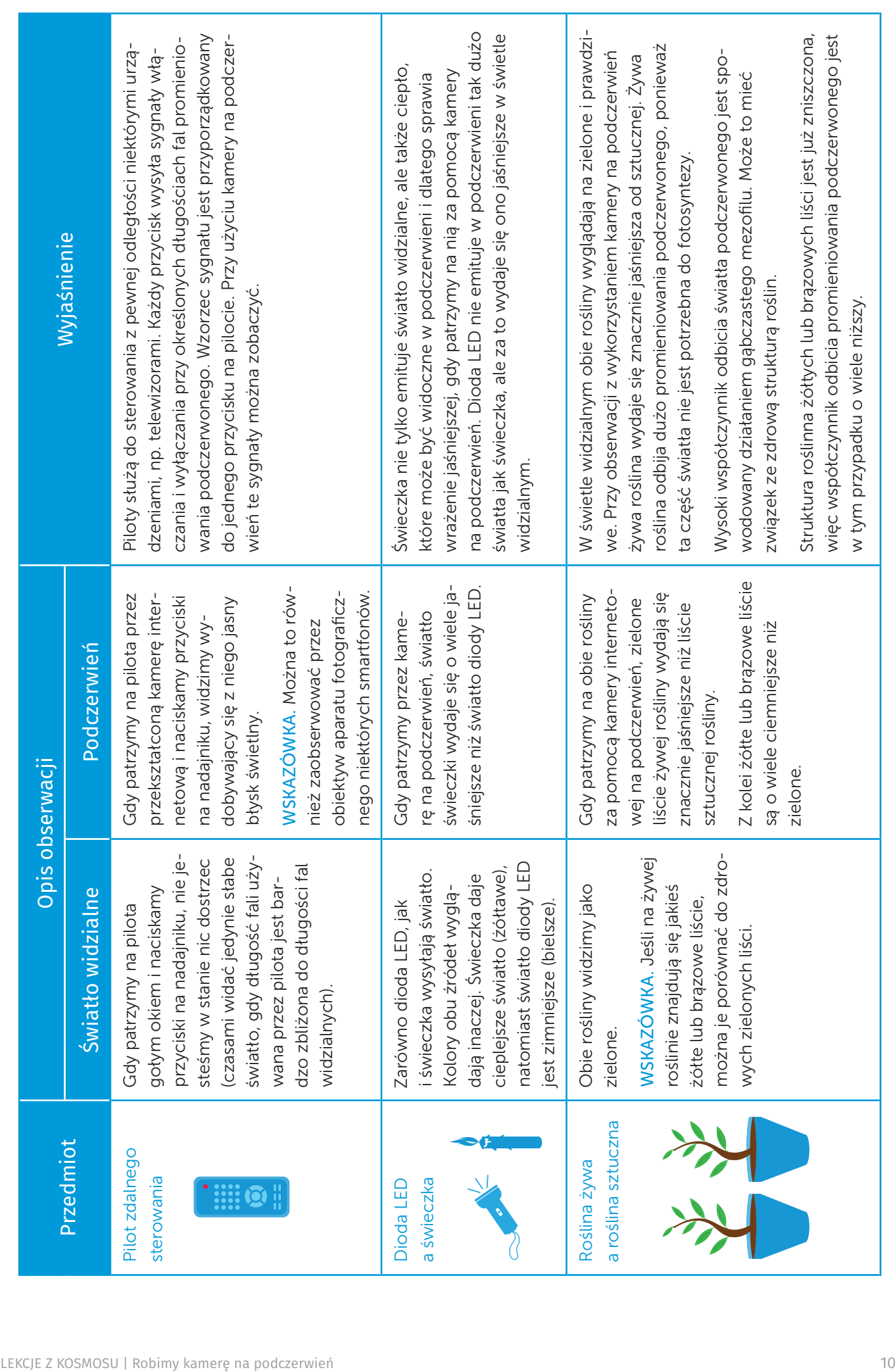

# <span id="page-10-0"></span>→ ZADANIE 3. OBSERWOWANIE ZIEMI Z WYKORZYSTANIEM PODCZERWIENI

W tym zadaniu uczniowie będą analizować zdjęcia satelitarne, porównując obrazy w trybie *true colour*  z obrazami w trybie *false colour*, które stanowią wizualizację promieniowania bliskiej podczerwieni. To umożliwi uczniom zrozumienie, jakie zastosowania praktyczne ma rejestrowanie w zakresie bliskiej podczerwieni.

#### Przeprowadzenie zadania

Obrazy satelitarne zostały pobrane poprzez aplikację internetową EO Browser (link zamieszczono w sekcji *Przydatne linki*), zapewniającą dostęp do zdjęć satelitarnych w trybie *true colour* i *false colour*, a także do wielu innych materiałów. Zapoznaj uczniów z tym narzędziem. Zacznij od pokazania im obrazów przedstawiających ich rodzinną miejscowość w okresie letnim i zimowym w obu trybach odwzorowania barw. Następnie niech uczniowie sami wyszukają i obejrzą zdjęcia innych wybranych przez siebie miejsc.

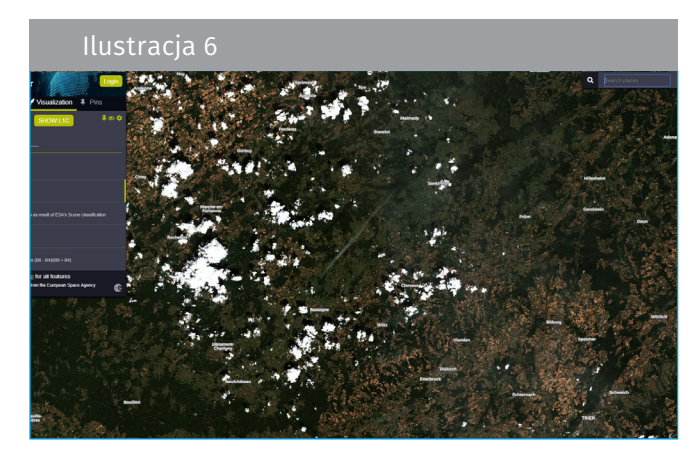

↑ Zrzut ekranu z narzędzia EO Browser (08.08.2018)

W dalszej kolejności uczniowie odpowiadają na pytania i wykonują polecenia z arkusza ćwiczeniowego przytoczone poniżej.

- 1. Spójrz na przedstawiony poniżej obraz w trybie *true colour*, zarejestrowany przez satelitę Sentinel-2 (północne Niemcy, 28.11.2016). Które z wymienionych niżej obiektów jesteś w stanie zidentyfikować?
- pola uprawne
- śnieg
- las
- chmury
- rzeka
- jeziora
- ulice
- samochody
- budynki
- ludzie

Zapytaj uczniów, dlaczego na obrazie nie widać samochodów ani ludzi. Wyjaśnij, że wynika to z rozdzielczości przestrzennej obrazu satelitarnego. Rozdzielczość przestrzenna to powierzchnia terenu na Ziemi reprezentowana przez jeden piksel obrazu satelitarnego. Obraz satelitarny wykorzystany w tym ćwiczeniu ma rozdzielczość przestrzenną 10 m, co oznacza, że piksel odpowiada obszarowi 10 m × 10 m na Ziemi. W takiej rozdzielczości nie można rozpoznać osób ani samochodów.

- 2. Spójrz na obraz w trybie *false colour*, zarejestrowany przez satelitę Sentinel-2 (północne Niemcy, 28.11.2016).
	- 2.1. Spróbuj znaleźć obiekty, które wcześniej dostrzegłaś/dostrzegłeś. Czy jesteś w stanie rozpoznać jeszcze inne elementy?

W tym przypadku można zidentyfikować wszystkie obiekty. Zbiorniki wodne, zwłaszcza te znajdujące się w lesie, są teraz lepiej widoczne.

#### 2.2.Jaki rodzaj lub jaka cecha powierzchni jest koloru czerwonego na obrazie w trybie *false colour*? Zwróć uwagę na różnicę pomiędzy kolorem jasnoczerwonym a ciemnoczerwonym.

W tym trybie odwzorowania kolor czerwony mają rośliny. Pola są jasnoczerwone, a lasy ciemnoczerwone. Formę lasu można rozpoznać dzięki cieniowi rzucanemu przez korony drzew.

3. Opisz różnice i podobieństwa między obrazem w trybie *true colour* (ilustracja 4) a *false colour* (ilustracja 5).

Na obrazie w trybie *true colour* roślinność (trawa i las) ma kolor ciemnej zieleni, a gleba jest brązowa. Budynki i drogi są szare.

Na obrazie w trybie *false colour* trawa i las są czerwone.

Na obu obrazach zbiorniki wodne (jeziora i rzeki) są bardzo ciemne, a duże budynki, które wskazują na obszary przemysłowe, są bardzo jasne (prawie białe).

#### 4. Omów wady i zalety obrazów w każdym z trybów odwzorowania barw.

Współczynnik odbicia światła w przypadku obrazu typu *true colour* jest znacznie niższy niż w przypadku obrazu typu *false colour*, a sam obraz jest ciemniejszy. Tryb *true colour* utrudnia identyfikację zbiorników wodnych, ponieważ współczynnik odbicia dla wody jest również bardzo niski. W obrazie w trybie *false colour* można bez problemu rozpoznać zbiorniki wodne ze względu na dużą różnicę we współczynniku odbicia światła między wodą (bardzo niski) a otaczającą ją roślinnością (wysoki).

W obrazach typu *false colour* można rozpoznać więcej szczegółów szaty roślinnej. Przyczynia się do tego wysoki współczynnik odbicia światła w połączeniu z cieniami rzucanymi przez wierzchołki drzew. Przy omawianiu cieni trzeba brać pod uwagę kąt padania promieni słonecznych: zdjęcie zostało zrobione w listopadzie, kiedy ten kąt jest mniejszy niż w lecie, dlatego cienie są większe i nierówne powierzchnie wydają się ciemniejsze.

#### Omówienie zadania

Te zadania można wykorzystać do omówienia zagadnienia widma elektromagnetycznego, praktycznych zastosowań obserwacji satelitarnych Ziemi i monitorowania wegetacji na naszej planecie. Mogą stanowić punkt wyjścia dyskusji na temat wpływu technologii kosmicznej na nasze codzienne życie oraz przyszłość.

# <span id="page-12-0"></span>ROBIMY KAMERĘ NA PODCZERWIEŃ

#### Wykorzystanie promieniowania podczerwonego do obserwowania świata w nowy sposób

Nasze oczy nie widzą promieniowania podczerwonego, ale możemy użyć kamery na podczerwień, aby zobaczyć to "niewidzialne" dla nas promieniowanie. Światło, które widzimy, czyli światło widzialne, stanowi bardzo małą część widma elektromagnetycznego. Na ilustracji 1 pokazano różne rodzaje promieniowania zawierające się w widmie elektromagnetycznym z podaniem ich długości fal oraz przykładów praktycznego zastosowania poszczególnych zakresów.

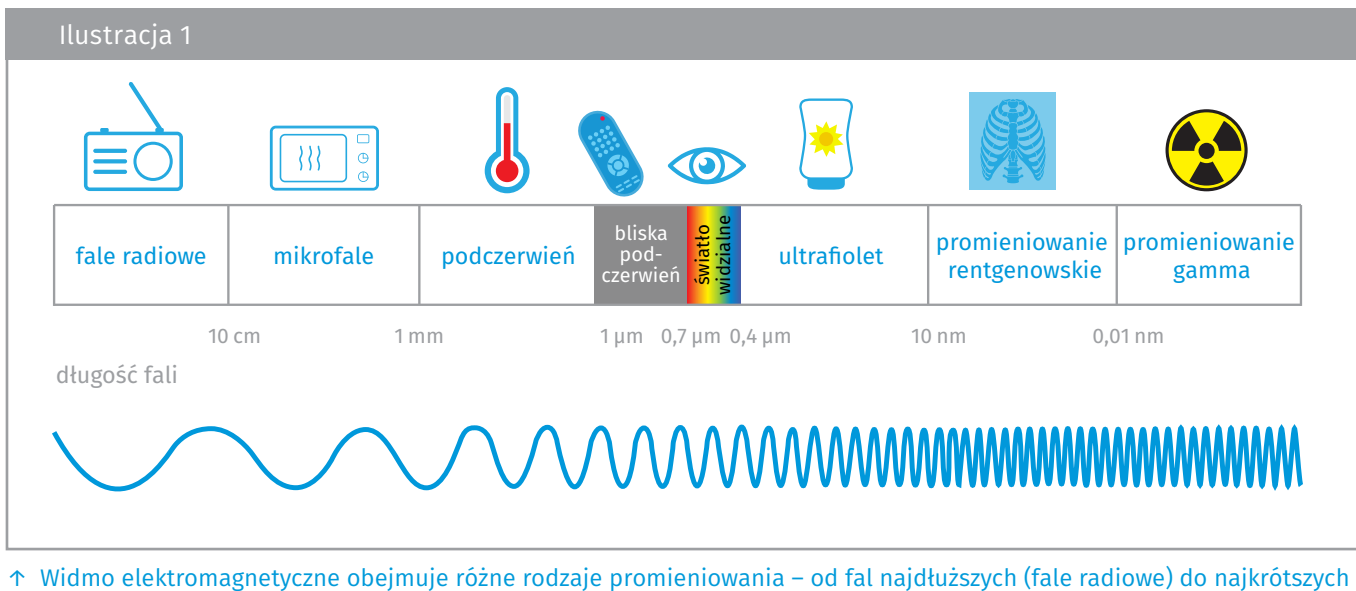

(promieniowanie gamma)

Promieniowanie podczerwone dzieli się na zakresy, podobnie jak światło widzialne na barwy. Bliska podczerwień, część widma najbardziej zbliżona do czerwonego światła, jest bez trudu wykrywana przez czujniki używane w kamerach cyfrowych. Satelity do obserwacji Ziemi są wyposażone w przyrządy naukowe umożliwiające rejestrowanie promieniowania elektromagnetycznego emitowanego przez elementy powierzchni Ziemi i składniki atmosfery, co pozwala nam obserwować naszą planetę w zupełnie nowy sposób.

#### Czy wiesz, że…

Na pokładzie Międzynarodowej Stacji Kosmicznej (ISS) znajduje się specjalna kamera na podczerwień, za pomocą której można robić wspaniałe zdjęcia Ziemi. Urządzenie stanowi część Astro Pi – minikomputera wyposażonego w zestaw czujników i gadżetów, które można wykorzystać do przeprowadzania ważnych eksperymentów naukowych. Grupy uczniów biorące udział w konkursie European Astro Pi Challenge starają się zaprogramować ten mały komputer i wykorzystać wspomnianą kamerę na bliską podczerwień do różnych pomiarów, m.in. stanu zdrowia i gęstości roślinności na Ziemi.

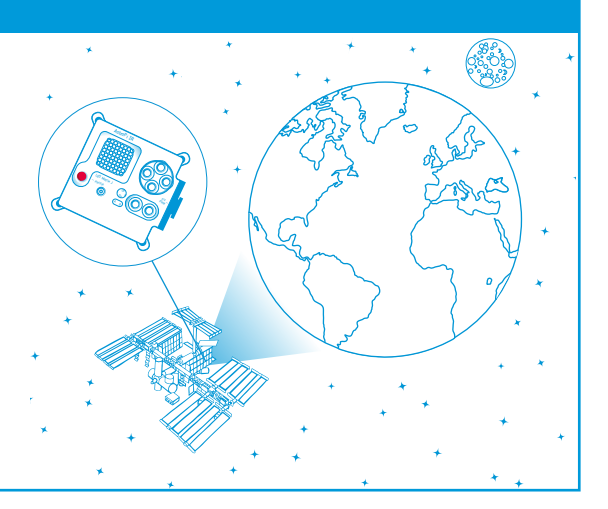

# → ZADANIE 1. PRZEKSZTAŁCANIE KAMERY

W tym zadaniu razem z koleżankami i kolegami wykonasz kamerę na podczerwień poprzez zmodyfikowanie zwykłej kamery internetowej. W kamerach cyfrowych i internetowych za soczewką zwykle znajduje się filtr podczerwieni, który odfiltrowuje promieniowanie podczerwone, aby wychwycić jak najwięcej światła widzialnego. Ten filtr należy usunąć. Poniżej znajdziesz proste wskazówki, w jaki sposób zmodyfikować kamerę internetową, aby móc przez nią widzieć w bliskiej podczerwieni.

#### Materiały i narzędzia

- kamera internetowa z pierścieniem ręcznej regulacji ostrości z przodu
- pinezka lub skalpel
- 2 kawałki naświetlonej błony fotograficznej lub 2 filtry polaryzacyjne (takiej wielkości, aby zakryły obiektyw)
- przezroczysta taśma klejąca
- nożyczki
- komputer

#### Wykonanie

- 1. Rozmontujcie kamerę odkręcajcie pierścień regulacji ostrości w kierunku przeciwnym do ruchu wskazówek zegara, dopóki nie wyciągniecie całej soczewki.
- 2. Usuńcie filtr podczerwieni to mały kawałek plastiku o czerwonym lub zielonym odcieniu umieszczony po wewnętrznej stronie obiektywu (ilustracja 2 na dole po lewej). Zdejmijcie

go za pomocą pinezki lub skalpela. Należy to robić bardzo ostrożnie i delikatnie – zbyt duży nacisk może spowodować pęknięcie elementu.

3. Złóżcie kamerę – przykręćcie z powrotem obiektyw i podłączcie kamerę do komputera. Aby wyświetlić obraz zarejestrowany przez kamerę, może będzie trzeba uruchomić oprogramowanie do przeglądania obrazów. Za pomocą pierścienia regulacji ostrości ustawcie ostrość aż do uzyskania wyraźnego obrazu.

Wasza kamera na podczerwień jest już gotowa do użycia!

WSKAZÓWKA. Jeśli obraz na ekranie jest bardzo jasny, to znaczy, że w pomieszczeniu jest zbyt dużo światła widzialnego i należy je odfiltrować. W tym celu umieśćcie przed obiektywem dwa kawałki filtra polaryzacyjnego lub naświetlonej błony fotograficznej ustawione prostopadle i ułożone jeden na drugim. Przyklejcie przygotowane filtry do obiektywu przezroczystą taśmą klejącą.

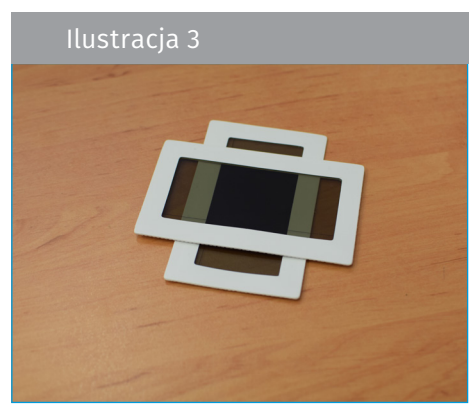

↑ Filtry polaryzacyjne

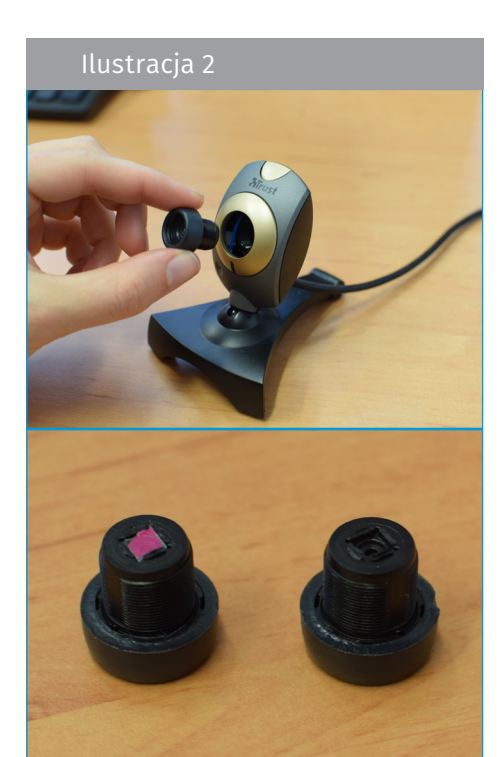

↑ Wyjmowanie obiektywu i filtra podczerwieni

# → ZADANIE 2. OBSERWOWANIE OBIEKTÓW Z WYKORZYSTANIEM PODCZERWIENI

W tym zadaniu wykorzystasz zmodyfikowaną kamerę internetową na podczerwień do przeprowadzenia razem z koleżankami i kolegami doświadczenia dotyczącego wyglądu obiektów w świetle widzialnym i podczerwieni.

# Materiały i narzędzia

- kamera na podczerwień (wykonana w zadaniu 1)
- pilot zdalnego sterowania
- dioda LED
- świeczka
- żywa roślina
- sztuczna roślina

# Wykonanie

- 1. Spójrz na różne obiekty najpierw gołym okiem (światło widzialne), a następnie przez kamerę internetową (podczerwień).
- 2. Zanotuj swoje obserwacje w tabeli 1 zamieszczonej na następnej stronie.
- 3. Spróbuj sformułować wyjaśnienie obserwowanych zjawisk. Dopisz je w tabeli.

# Pytania i polecenia

Biorąc pod uwagę wyniki doświadczenia, porozmawiaj z koleżankami i kolegami o tym, w jaki sposób promieniowanie podczerwone może nam ułatwić rozumienie tego, co widzimy. Poniżej zapisz swoje wnioski.

#### Czy wiesz, że…

Europejska Agencja Kosmiczna (ESA) uczestniczyła w opracowaniu i konstruowaniu wielu satelitów, które wykorzystują do obserwacji Ziemi różne typy kamer. Seria misji kosmicznych ESA o nazwie Sentinel ma na celu zwiększenie naszej wiedzy na temat środowiska naturalnego i usprawnienie lub poprawę zarządzania nim. Jedna z misji – Sentinel-2 – składa się z dwóch bliźniaczych satelitów. Kamery znajdujące się na pokładzie satelitów robią zdjęcia zarówno w świetle widzialnym, jak i pod-

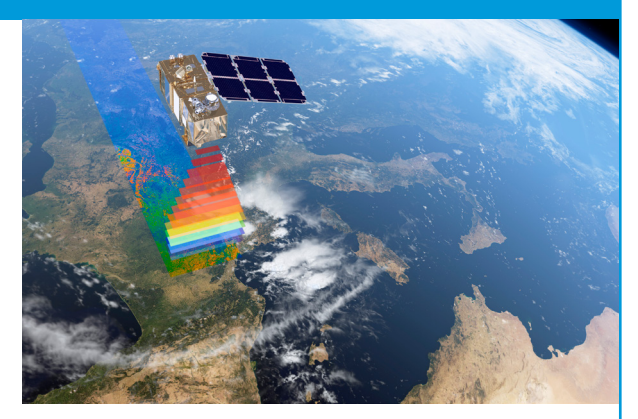

czerwonym. Sfotografowanie obszaru całej planety zajmuje im zaledwie pięć dni! Satelity misji Sentinel-2 są wykorzystywane do monitorowania wzrostu roślin, mapowania zmian w pokryciu terenu i kontrolowania zalesienia na świecie.

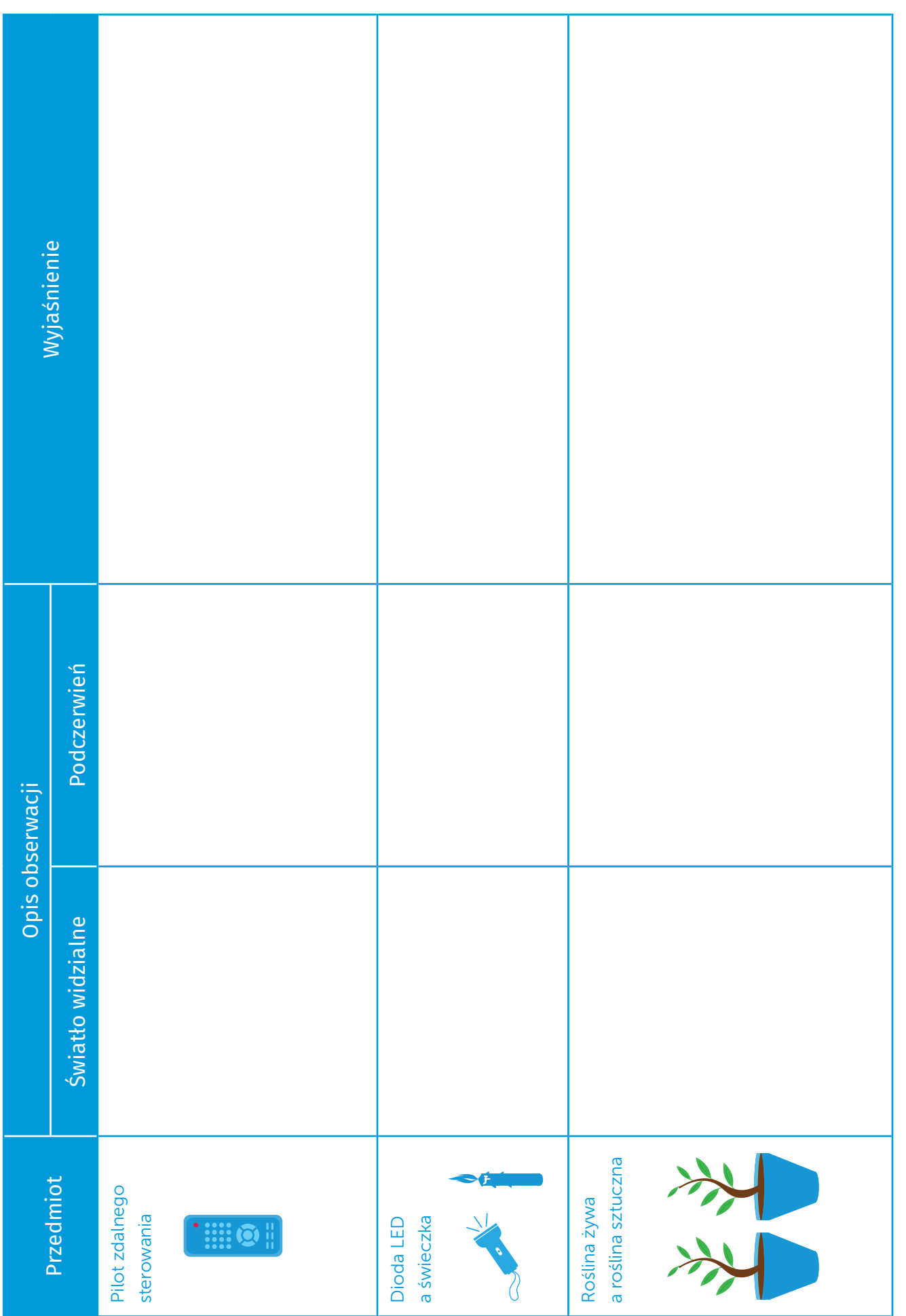

# → ZADANIE 3. OBSERWOWANIE ZIEMI Z WYKORZYSTANIEM PODCZERWIENI

Kamery na podczerwień są wykorzystywane w satelitach obserwacyjnych Ziemi. Zarejestrowane promieniowanie, które jest niewidzialne dla naszych oczu, zostaje zwizualizowane przy użyciu komputerów. W ten sposób powstaje obraz w trybie *false colour*. Jeśli wyświetlimy światło widoczne dla ludzkich oczu, powstanie obraz w trybie *true colour*. Obrazowanie typu *true colour* bazuje na świetle widzialnym, łącząc rzeczywiste wartości odbitego światła czerwonego, zielonego i niebieskiego. W rezultacie otrzymany obraz wygląda tak samo jak świat, który oglądamy na co dzień. Obraz typu *false colour* wykorzystuje co najmniej jedną długość fali spoza zakresu widzialnego. W efekcie kolory na uzyskanym obrazie są inne, niż możemy się spodziewać na podstawie tego, jak je widzimy naszym okiem. Na przykład trawa nie zawsze jest zielona.

W tym zadaniu będziecie analizować zdjęcia satelitarne oraz porównywać obrazy w obu trybach odwzorowania barw.

# Polecenia i zadania

- 1. Spójrz na przedstawiony poniżej obraz w trybie *true colour*, zarejestrowany przez satelitę Sentinel-2 (północne Niemcy, 28.11.2016). Które z wymienionych niżej obiektów jesteś w stanie zidentyfikować?
- pola uprawne
- śnieg
- las
- chmury
- rzeka
- jeziora
- ulice
- samochody
- budynki
- ludzie

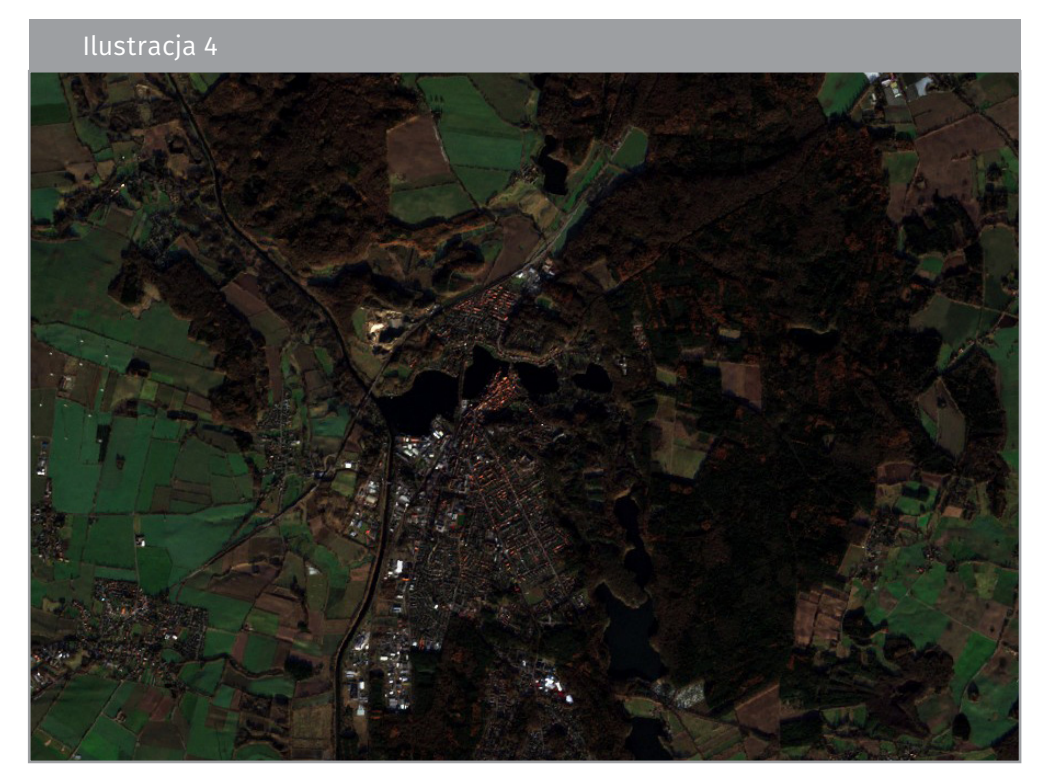

↑ Zdjęcie w trybie *true colour* wykonane przez satelitę Sentinel-2. Zawiera zmodyfikowane dane Sentinel Copernicus (2017) przetwarzane przez Sentinel Hub

2. Spójrz na obraz w trybie *false colour*, zarejestrowany przez satelitę Sentinel-2 (północne Niemcy, 28.11.2016).

WSKAZÓWKA. Obraz typu *false colour* pokazuje odbite promieniowanie bliskiej podczerwieni jako czerwone.

2.1. Spróbuj znaleźć obiekty, które wcześniej dostrzegłaś/dostrzegłeś. Czy jesteś w stanie rozpoznać jeszcze inne elementy?

2.2.Jaki rodzaj lub jaka cecha powierzchni jest koloru czerwonego na obrazie w trybie *false colour*? Zwróć uwagę na różnicę pomiędzy kolorem jasnoczerwonym i ciemnoczerwonym.

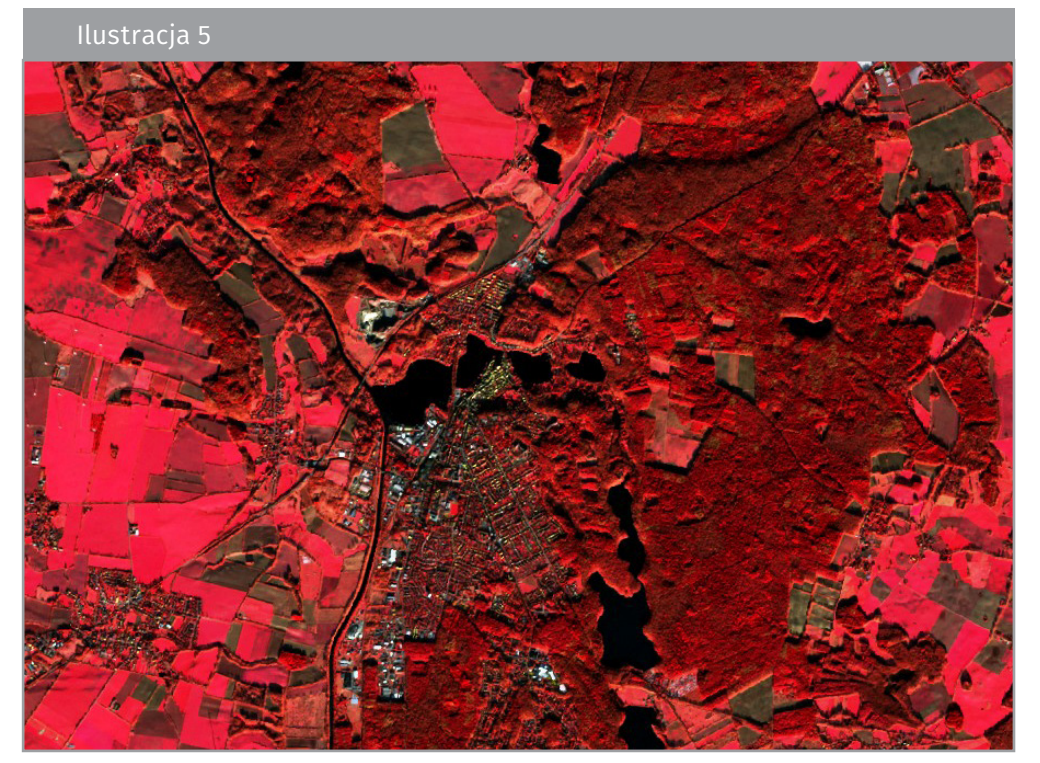

↑ Zdjęcie w trybie *false colour*, wykonane przez satelitę Sentinel-2. Zawiera zmodyfikowane dane Sentinel Copernicus (2017) przetwarzane przez Sentinel Hub

3. Opisz różnice i podobieństwa między obrazem w trybie *true colour* (ilustracja 4) i *false colour*  (ilustracja 5).

4. Omów wady i zalety obrazów w każdym z trybów odwzorowania barw.

#### Czy wiesz, że…

Zamieszczone obok zdjęcie wykonane przez satelitę Sentinel-2A pokazuje, w jaki sposób pustynia w Arabii Saudyjskiej została zaadaptowana na potrzeby rolnictwa. Koła odwzorowują elementy systemu nawadniania, w którym długa rura doprowadzająca wodę obraca się wokół studni. W obrazowaniu zastosowano tryb *false colour*, w którym bliska podczerwień jest wyświe-

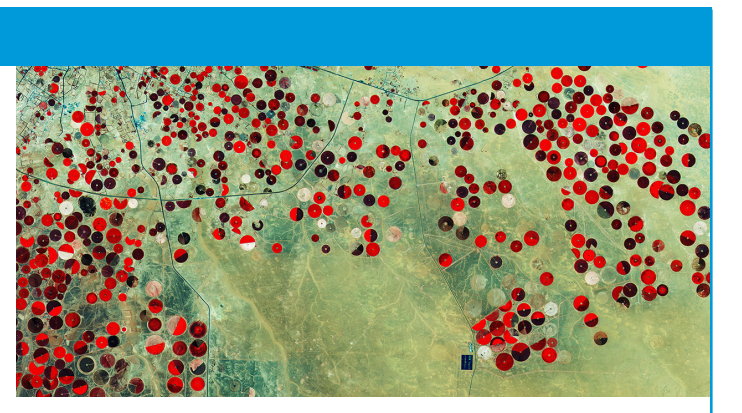

tlana na czerwono. Rośliny odbijają większość promieniowania tego zakresu. Wysoki współczynnik odbicia tłumaczy jasnoczerwony kolor nawadnianych pól. Promieniowanie w zakresie bliskiej podczerwieni jest często używane do monitorowania roślinności z kosmosu.

# <span id="page-20-0"></span>→ **PRZYDATNE LINKI**

#### Materiały ESA

- film instruktażowy *Infrared webcam hack. Using an infrared webcam to observe the world in a new way* (w języku angielskim): [http://www.esa.int/spaceinvideos/Videos/2017/06/Infrared\\_webcam\\_hack\\_-\\_using\\_an\\_infra](http://www.esa.int/spaceinvideos/Videos/2017/06/Infrared_webcam_hack_-_using_an_infrared_webcam_to_observe_the_world_in_a_new_way_-_classroom_demonstration_video_VC15)[red\\_webcam\\_to\\_observe\\_the\\_world\\_in\\_a\\_new\\_way\\_-\\_classroom\\_demonstration\\_video\\_VC15](http://www.esa.int/spaceinvideos/Videos/2017/06/Infrared_webcam_hack_-_using_an_infrared_webcam_to_observe_the_world_in_a_new_way_-_classroom_demonstration_video_VC15)
- materiały dydaktyczne: [http://www.esa.int/Education/Teachers\\_Corner/Teach\\_with\\_space3](http://www.esa.int/Education/Teachers_Corner/Teach_with_space3)

#### Programy i projekty kosmiczne ESA

- misje obserwacji Ziemi: [https://www.esa.int/Our\\_Activities/Observing\\_the\\_Earth/ESA\\_for\\_Earth](https://www.esa.int/Our_Activities/Observing_the_Earth/ESA_for_Earth)
- Sentinel-2: [http://www.esa.int/Our\\_Activities/Observing\\_the\\_Earth/Copernicus/Sentinel-2](http://www.esa.int/Our_Activities/Observing_the_Earth/Copernicus/Sentinel-2)

#### Dodatkowe informacje

- EO Browser aplikacja umożliwiająca dostęp do zdjęć satelitarnych: <https://apps.sentinel-hub.com/eo-browser>
- rysunek strumieniowy *Sentinel-2: an introduction* z cyklu ESA *Space in videos*  (w języku angielskim): [http://www.esa.int/spaceinvideos/Videos/2015/07/Sentinel-2\\_an\\_introduction](http://www.esa.int/spaceinvideos/Videos/2015/07/Sentinel-2_an_introduction)
- zdjęcia tygodnia z obserwacji Ziemi zamieszczone w cyklu ESA *Space in images*: [http://www.esa.int/spaceinimages/Sets/Earth\\_observation\\_image\\_of\\_the\\_week](http://www.esa.int/spaceinimages/Sets/Earth_observation_image_of_the_week)